月刊示松事務機通信  $-$  VOL. 86  $-$ 

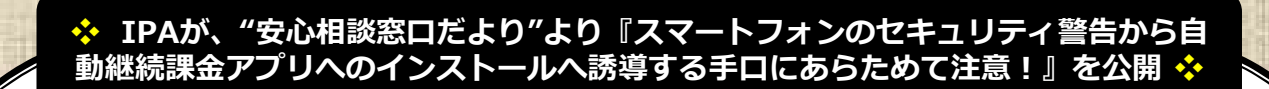

11

2022

「スマートフォンでウェブサイトを閲覧中に突然『ウイルスを検出した』などのセキュリティ警告が表示された」という相談が寄せられています。 偽のセキュリティ警告の指示に従って操作を進めると、アプリのインストールへ誘導される手口です。

当初はAndroid端末に無料アプリをインストールさせる手口がほとんどでしたが、その後はAndroid端末に関する相談が減少し、iPhoneやiPadな どのiOS端末(以下iPhone)に自動継続課金の有料アプリをインストールさせる手口の相談が増えていました。

IPAでは2016年7月に注意喚起を行いました。2018年より減少傾向にあり同年末頃からは相談件数は一桁台が続いていましたが、2019年6月以 降は再び増加傾向となりました。

2021年頃より再びAndroid端末に関する手口の相談の割合が増えているため、あらためて、これまでに確認されている手口と、被害に遭わない ための対策について解説します。

# 1.手口 しょうしょう しょうしょう しょうしょう しょうしょう しょうしょう しょうしょう

# 1-1.偽のセキュリティ警告画面が突然表示される

スマートフォンでウェブサイトを閲覧中に、突然画面が切り替わり、セキュリティ警告やスマートフォンがフリーズするといたポップアップや ウェブページが表示されます。この警告は偽物であり、内容は根拠があるものではありません。

# 1-2.アプリのインストールへ誘導される

表示された画面の指示に従って操作を進めると、公式ストアに掲載されているアプリへ誘導されます。誘導先のアプリは複数確認されています。 何らかのセキュリティに関する機能を持つアプリであると説明されるものもありますが、スマートフォンの動作を改善させるという説明のクリー ナーアプリやVPNのためのアプリのインストール等に誘導されることが多くなっています。

# 1-3.インストールしたアプリの自動継続課金に誘導される

誘導されたアプリをインストールして起動すると、「ウイルスが検出されました」などと表示され、「〇〇を確認」等の表示をタップして進むと、 自動継続課金である旨のメッセージが表示される場合が多くなっています。その利用料金は、週毎に900円や、年毎に24,200円など、高額な設定 になっている場合が多くみられます。

自動継続課金は、誘導されたアプリをインストールして起動したあと、自動継続課金の登録画面で、認証のためのID・パスワードを入力すると 登録が完了します。この登録は、アプ**リをアンインストールしただけでは解約されません。**解約の手続きを行っていなかったために、利用料金が発 生してしまったという相談も寄せられています。 3.7プリのインストールへ勝ちを打ち、これで、1972年には、1972年以上のインステプリ人を持ち、添得先のアプリは世数能力とされています。<br>ラック15世の12人に一つに、1982年12月2日、12月21日、12月21日、12月21日、12月21日、インストライトートンの大学者との名前からの15月21日、12月21日、12月21日、12月21日、12月21日、12月21日、12月21日、12月21日、12月21日、12月21日、12月2

また、誘導されてインストールしたアプリを起動すると、スマートフォンにセキュリティの問題かある等と表示して、さらに別のアプリのインス───── トールや定期購入に誘導されることもあります。表示をよく見ると、これは<mark>アフリ内で表示される広告動画</mark>にすぎす注意が必要です。

# 2.対処

### 2-1.偽のセキュリティ警告画面が表示された場合の対処

偽のセキュリティ警告が表示された場合は、ブラウザのタブを閉じることで対処できます。

# 2-2.アプリをインストールしてしまった場合の対処

アプリが必要でない場合は、アンインストールをしてください。

<u>2-3.自動継続課金を契約してしまった時の対処</u><br>- 自動継続課金の登録有無を以下の「Google Playヘルプ」「Appleサポート」のページで確認して、必要に応じて解約してください。

#### 3.対策

#### 3-1.被害に遭わないための対策

#### ■偽のセキュリティ警告が出たら画面を閉じる

偽のセキュリティ警告画面に表示される「OK」をタップしてしまうと、次の画面に遷移します。「キャンセル」や「閉じる」が表示されてい てもタップすると次の画面に進んでしまう場合がありますので、画面はタップせずに「2-1.偽のセキュリティ警告画面が表示された場合の対 処」で示した方法で画面を閉じてください。 ップしてしまうと、次の画面に選移します。「キャンセル」や「開じる」が表示されてい<br>すので、画面はタップせずに「2-1.偽のセキュリティ警告画面が表示された場合の対<br>るアプリのインストールを行う画面に誘導されます。インストールをせず、公式ストアの<br>冷静に対処する<br>冷静に対処する<br>内容が本物(自身でインストールしているセキュリティアプリや、ブラウザの機能による<br>その場合は、偽の警告である可能性を踏まえた慎重な対応が必要です。<br>そのスマートフ

■アプリをインストールしない

画面のタップを続けると、公式ストアに掲載されているアプリのインストールを行う画面に誘導されます。インストールをせず、公式ストアの アプリを閉じてください。

# ■自動継続課金の契約をしない

アプリをインストールすると、3日間は無料などと自動継続課金の契約に誘導されます。契約画面には進まず、アプリをアンイストールして下<br>さい。 さい。 しょうしょう しょうしょう しょうしょう しょうしょく しょうしょう しょうしょく

# 3-2.基本的な心掛け

# ■突然表示された警告画面のメッセージは立ち止まって冷静に対処する

セキュリティ警告画面が表示された際は、まずは警告内容が本物(自身でインストールしているセキュリティアプリや、ブラウザの機能による 表示)かどうかを確認してください。

特に、アプリなどのインストールや情報入力を促す内容の場合は、偽の警告である可能性を踏まえた慎重な対応が必要です。

あらかじめ、ブラウザの終了方法など、自身が使用しているスマートフォンの基本操作を把握しておきましょう。落ち着いた対処をしやすくな<br>ります ります。

#### ■アプリのインストールは慎重に、確認事項もよく読んで

安易にアプリをインストールしてしまうと、思わぬトラブルにつながる可能性があります。

日頃から、アプリをインストールする前に、アプリの開発元、機能説明、利用料金、利用規約などを確認する習慣をつけてください。 アプリのインストール時や初回利用時などに重要な確認事項が表示される場合もありますので、油断せずよく読みましょう。

高松市塩上町1丁目7番13号

赤松事務機株式会社 TEL:087-833-3434 FAX:087-835-2485 URL:https://www.akamatsu-jimuki.co.jp

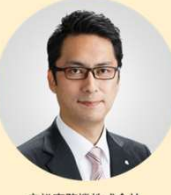

『社長のつぶやき』

赤松事務機株式会社 代表取締役 片松

in de de de la desta de portados de de la de de de de de de de de de **TREE** 188 11月になりました。朝晩はだいぶ冷えてきましたが、日中はまだ暖かい日もあり車を運転しているとポカポカ陽 気で気持ち良い時もあります。皆様いかがお過ごしでしょうか?

- この「在良のシぶトミ」コーク - Dフロで00回目となっよす。 ロカ系打 こうので5キこいっここになっよす。<br>2017年12月号の第1回目は何を書いていたのかなとバックナンバーを確認してみると「出張報告」についてでした。 この「社⾧のつぶやき」コーナーも今回で60回目となります。毎月発行ですので5年ということになります。 なんとこの月は東京2回・大阪3回と出張の連続でした。目的はというとほとんどが情報セキュリティに関する勉強 会と情報収集でした。情報セキュリティEXPO・トレンドマイクロ㈱様・㈱サイバーディフェンス研究所様・Fsecure (現社名WithSecure) 様・・・。すでにこの時期にはランサムウェア (身代金ウイルス) が猛威を振るっ ていたようです。5年経ってもあまり変わっていないですね。。。また、本通信に関しては86回目、7年と2ヶ月で す。創刊号は2015年10月号でした。このころはまだA4片面のみの紙面でした。内容を見てみますと「マイナン バー制度への対応レベルの現状」というタイトルで2015年10月に通知されたマイナンバーへの企業の対応状況につ いてのお話しでした。これを見ると「ああ、結構前だなぁ」と思ってしまいますが発行から7年少し経っても肌感覚 ではまだ完全には普及しきっていない感があります。根本的に仕組みを変えることはとても時間がかかるということ を再認識させられます。また、2015年の主な出来事を調べてみました。国内では「安全保障関連法の成立」「ISが 邦人人質殺害」「TPP交渉が大筋同意」「戦後70年で安倍首相談話」「ラグビーW杯で歴史的勝利」「外国人観光 客激増、爆買いも」海外では「世界各地でイスラム過激派テロ」「中東難民、欧州に殺到」「中国経済にブレーキ」 「ギリシャ金融危機」「米・キューバ国交回復」(以上、JIJI.COMより)が主なトピックでした。この7年の時代 の流れと現在に至る変化、皆様はとうお感じになられたでしょうか?私は個人的にラグビーW杯の南アフリカ戦勝利 が最も印象深いです。中継をリアルタイムで見ていて大興奮した記憶が鮮明に残っています。あれから7年経って日 本ラグビーは世界でも一目置かれる強豪国の仲間入りをしています。凄いことです。

今年もあと1ヶ月強となりました。年初に立てた目標の達成具合はいかがでしょうか?結果も大事ですが達成に向 かって日々前進することが一番素晴らしいことだと思います。それぞれの理想に向かって令和四年を気持ちよく進み ぬいて素晴らしい令和五年を迎えられる準備をしておきましょう。これから何かと慌ただしくなって参りますのでく れぐれもご自愛くださいますようお願い申し上げます。

 $\begin{array}{|c|c|c|c|}\hline \textbf{I} & \textbf{I} & \textbf{I} \end{array} \begin{array}{|c|c|c|c|}\hline \textbf{I} & \textbf{I} & \textbf{I} \end{array} \begin{array}{|c|c|c|c|c|}\hline \textbf{I} & \textbf{I} & \textbf{I} \end{array} \begin{array}{|c|c|c|c|c|}\hline \textbf{I} & \textbf{I} & \textbf{I} \end{array} \begin{array}{|c|c|c|c|c|c|}\hline \textbf{I} & \textbf{I} & \textbf{I} \end{array} \$ 

# ■ エクセルのシート名一覧を縦に表示する方法 ■

エクセルで横一列に並ぶシート数が多いと全て表示されないため、隠れたシートは横にスライドして表示する ことになります。

これを縦一列に表示する方法があります。縦一列に表示することで全てのシートが表示されるので、シート数 が多い時に便利です。

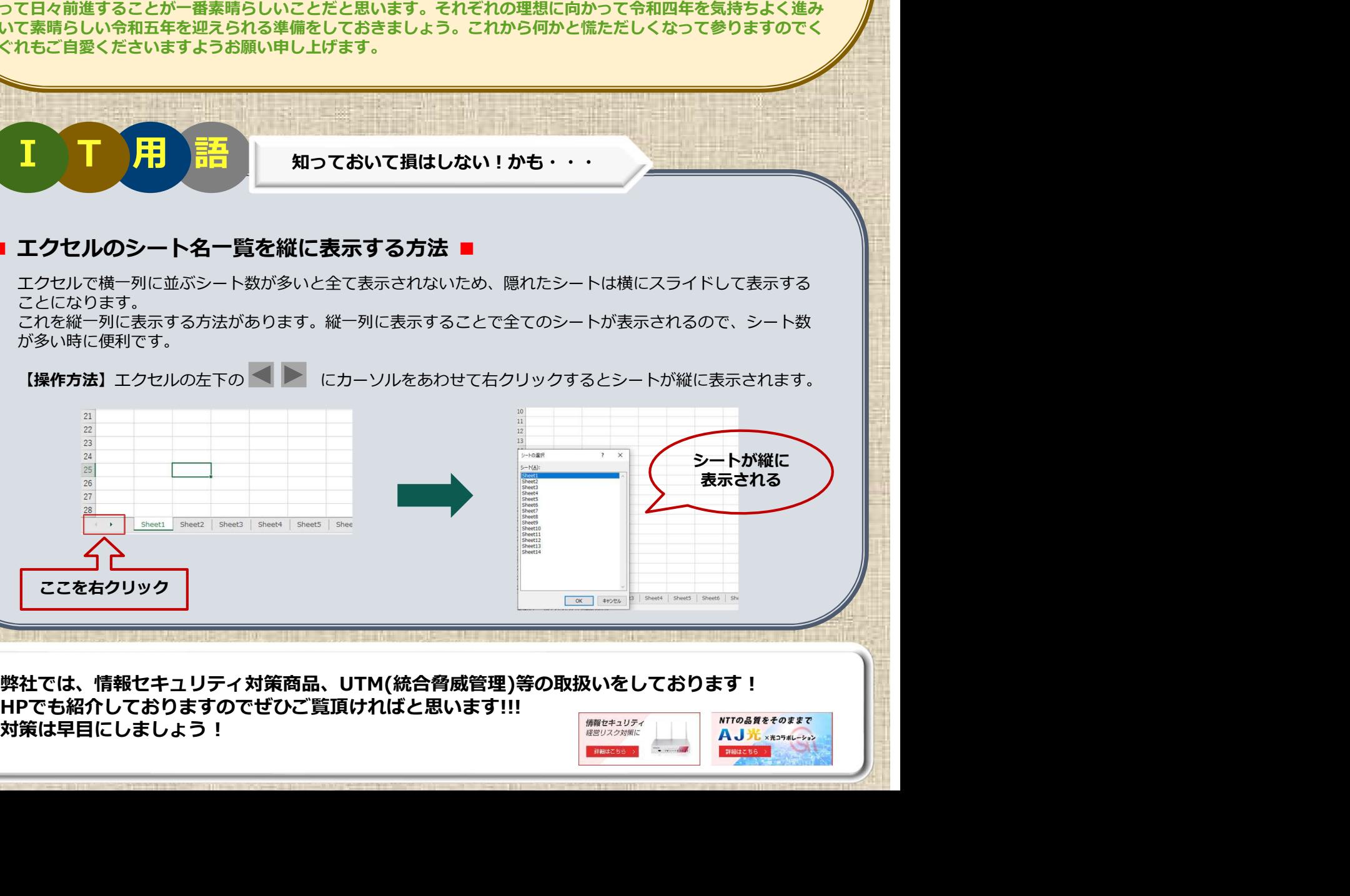

弊社では、情報セキュリティ対策商品、UTM(統合脅威管理)等の取扱いをしております! HPでも紹介しておりますのでぜひご覧頂ければと思います!!!<br>対策は早目にしましょう!

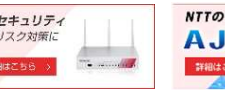

VOL.60